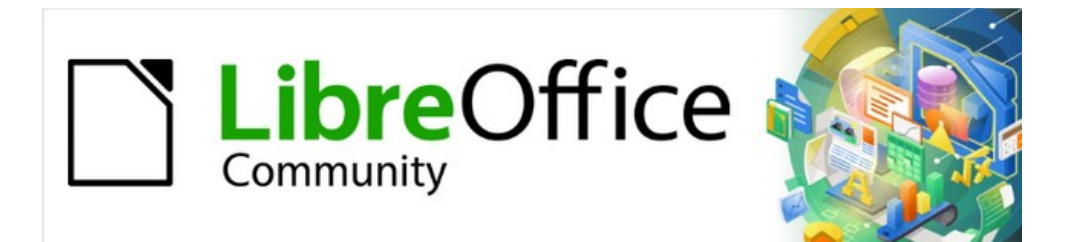

# Writer Guide 7.3

# *Chapter 12, Lists*

# <span id="page-1-4"></span>**Copyright**

This document is Copyright © 2022 by the LibreOffice Documentation Team. Contributors are listed below. You may distribute it and/or modify it under the terms of either the GNU General Public License ([https://www.gnu.org/licenses/gpl.html\)](https://www.gnu.org/licenses/gpl.html), version 3 or later, or the Creative Commons Attribution License (<https://creativecommons.org/licenses/by/4.0/>), version 4.0 or later.

All trademarks within this guide belong to their legitimate owners.

### <span id="page-1-3"></span>**Contributors**

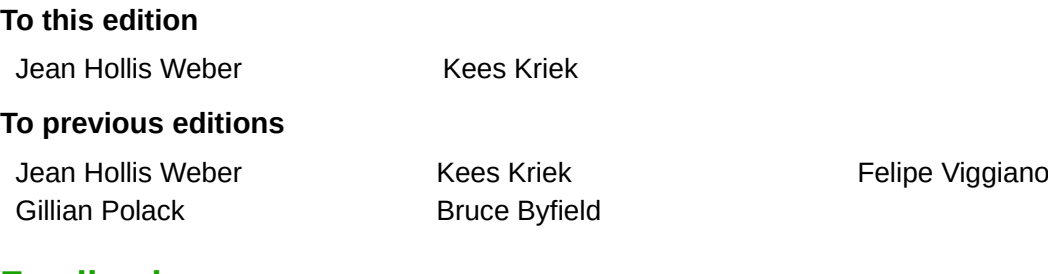

### <span id="page-1-2"></span>**Feedback**

Please direct any comments or suggestions about this document to the Documentation Team's mailing list: [documentation@global.libreoffice.org](mailto:documentation@global.libreoffice.org)

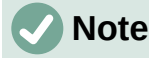

Everything you send to a mailing list, including your email address and any other personal information that is written in the message, is publicly archived and cannot be deleted.

### <span id="page-1-1"></span>**Publication date and software version**

Published March 2022. Based on LibreOffice 7.3.

### <span id="page-1-0"></span>**Using LibreOffice on macOS**

Some keystrokes and menu items are different on macOS from those used in Windows and Linux. The table below gives some common substitutions for the instructions in this document. For a detailed list, see the application Help.

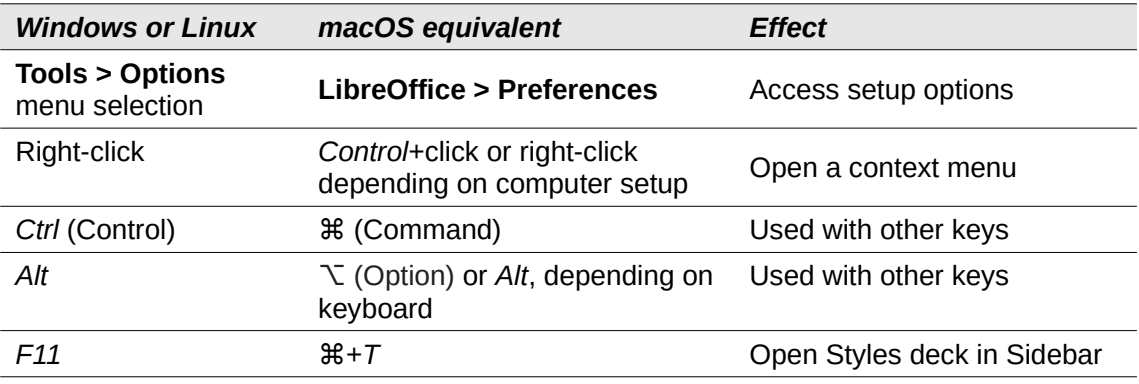

# **Contents**

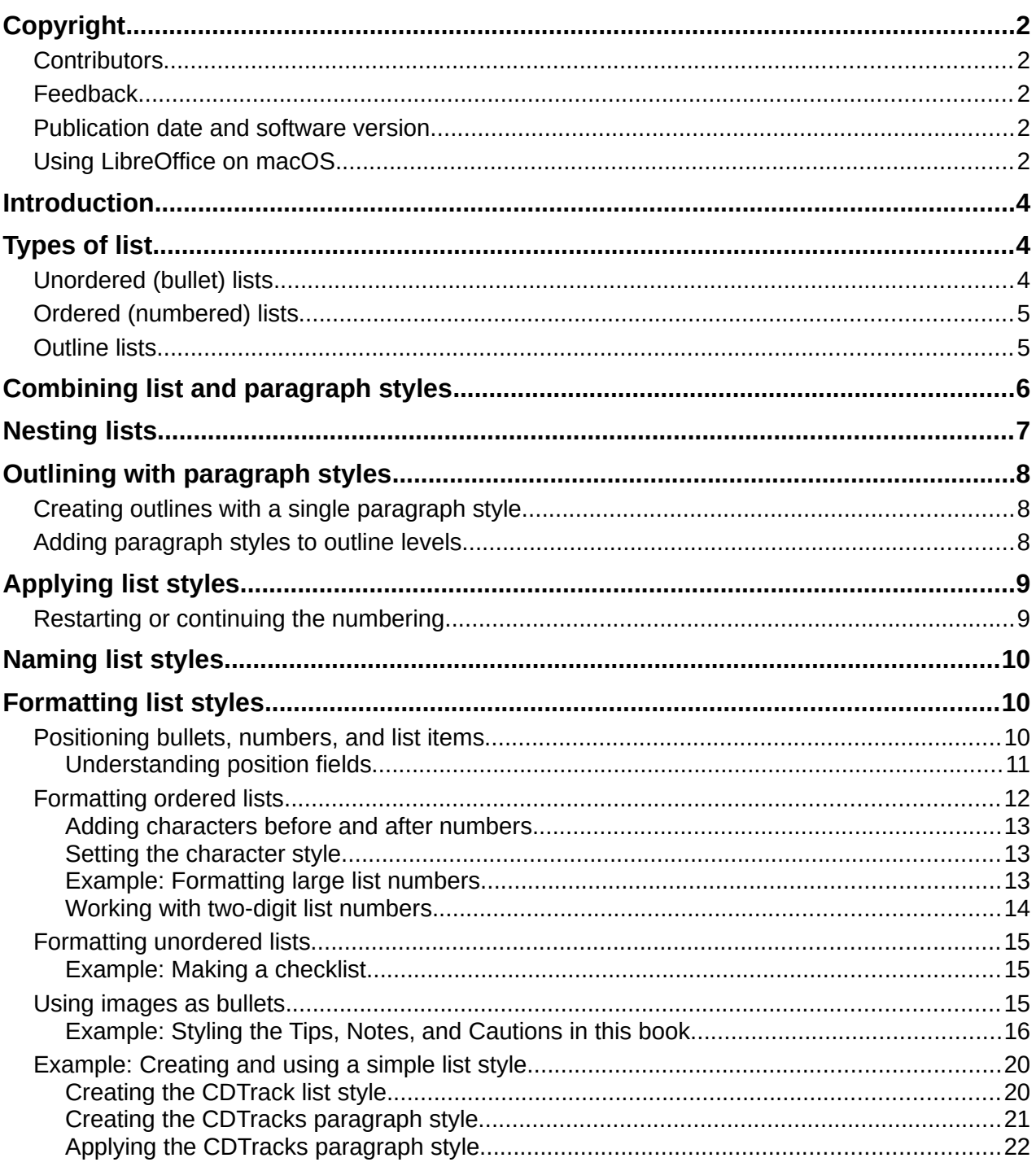

# <span id="page-3-2"></span>**Introduction**

This chapter expands on information given in Chapter 9, Working with Styles, and provides some extra examples.

In many word processors, list options are included in paragraph styles, but Writer treats them as a separate type of style that can be linked to paragraph styles for use.

Writer's separate list styles have two major advantages:

- The same list style can be used with multiple paragraph styles, avoiding duplication of design work.
- A paragraph's associated list style can be changed with a single selection.

# **Tip**

You cannot change the style used by the default toolbar icons for lists. You can create new toolbar buttons that apply list styles to paragraphs, but a better strategy is to create paragraph styles for lists and, if you wish, create toolbar icons for them. See Chapter 20, Customizing Writer, for information on creating toolbar buttons.

# <span id="page-3-1"></span>**Types of list**

With list styles, you can create three types of list:

- Unordered (bullet) lists: List items start with a bullet, special character, dingbat, or graphic.
- Ordered (numbered) lists: List items start with a number, upper or lower case letter, or upper or lower case Roman numeral.
- Outline lists: Hierarchical summaries of an argument or piece of writing, in which each level has its own numbering system.

# <span id="page-3-0"></span>**Unordered (bullet) lists**

Unordered lists are popular in technical documents, presentations, many web sites, and other online documents. They are used when the order of the points is irrelevant or not important.

Writer provides several pre-defined bullet styles for unordered lists (Figure [1\)](#page-3-3), and you can select others in the Gallery or create your own bullets.

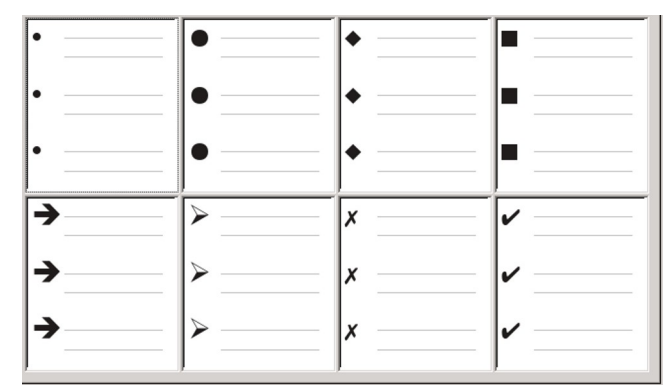

<span id="page-3-3"></span>*Figure 1: Writer's pre-defined bullet types*

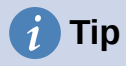

Unordered list styles can be used for other purposes in addition to normal lists, especially if you choose a graphic for the bullet. See ["Example: Styling the Tips,](#page-15-0)  [Notes, and Cautions in this book](#page-15-0)" on page [16.](#page-15-0)

## <span id="page-4-1"></span>**Ordered (numbered) lists**

Ordered lists should only be used when the order of the information matters. For instance, in a procedure from a technical manual, one step might be impossible – or even dangerous – without doing another one first.

Each step can have multiple paragraphs, most of them unordered, describing what happens when it is performed or the alternatives.

If each step has multiple paragraphs or you have more than about a dozen steps, you may need to divide the list into smaller lists or use nested lists (see "[Nesting lists](#page-6-0)" on page [7\)](#page-6-0).

Writer provides several pre-defined ordered list styles (Figure [2\)](#page-4-3), and you can define others.

| 1)              | '1         | $\sqrt{(1)}$ |       |
|-----------------|------------|--------------|-------|
| 2)              | '2.        | (2)          | ΙΙ.   |
| 3)              | 13.        | (3)          | ļΙII. |
| $\overline{A)}$ | a)         | (a)          | ۱i.   |
| B)              | b)         | $ $ (b)      | lii.  |
| c)              | $\vert$ c) | $ c\rangle$  | liii. |

<span id="page-4-3"></span>*Figure 2: Writer's pre-defined numbered lists*

### <span id="page-4-0"></span>**Outline lists**

Outline lists summarize the structure of a much longer, typically unwritten document. In finished technical and legal documents, they are used in headings to make the structure obvious, although this use is becoming less common than it was a few decades ago.

Writer gives several options for outline lists (Figure [3](#page-4-2)). List styles create an outline method that uses a single paragraph style. When such a paragraph style is in use, you change the level and the numbering by pressing the *Tab* key to descend a level, and *Shift*+*Tab* to ascend a level. This single style outlining is by far the quickest to apply and learn.

|      |    | 1.            |   |
|------|----|---------------|---|
| 1.1. | a) | (a)           |   |
| a)   |    | i.            |   |
|      |    | Α.            |   |
|      |    |               |   |
| Ι.   | Α. | 1             | ⊳ |
| А.   | I. | 1.1           |   |
| i.   | a. | 1.1.1         |   |
| a    | ۱. | 1.1.1.1       |   |
|      |    | $1.1.1.1.1 -$ |   |

<span id="page-4-2"></span>*Figure 3: Writer's pre-defined outline list styles*

You can choose to use outline lists when writing a document and then, before publication, remove the letters and numbers of the outline by changing or removing the numbering style associated with the paragraph style.

The conventions for outline lists are:

- Usually, a different numbering system is used for each level to help distinguish them.
- Levels can be ordered using Arabic numerals, upper and lower case Roman numerals, and upper and lower case letters.
- Upper case Roman numerals are usually reserved for the top level, and upper case letters are used before lower case ones. Another alternative is Arabic numbers followed by lower case letters. However, these rules are not fixed.
- In technical manuals, multiple levels used to be common in headings (for instance, I.A.2 or 1.1.1). This style has largely fallen out of practice except in a few specialized cases such as legal documents, for the obvious reason that they are hard to remember. Also, if each heading is indented, after two or three levels almost no space is left for text.

# <span id="page-5-0"></span>**Combining list and paragraph styles**

Paragraph styles are essential to lists and outlining. When applying a list style, the underlying paragraph style remains unchanged. If your list must also have a certain font size, indentations, and so on, you might expect to first apply a paragraph style and then a list style (or the other way around). However, you can embed a list style in a paragraph style using the *Outline & List* tab of the Paragraph Style dialog, and then apply only the paragraph style to the list.

This section gives an example of combining list and paragraph styles:

- 1) Create a list style you want to use for the paragraph. For example: MyNumberedList.
- 2) Create a new paragraph style.
- 3) On the *Organizer* tab of the Paragraph Style dialog:
	- a) Give the new paragraph style a name, say NumberedParagraph.
	- b) For the *Next Style*, choose NumberedParagraph (this will make the following paragraph also be in this style, until you choose a different style).
	- c) In *Inherited from*, choose None.
- 4) Set up this paragraph style to your liking. Because the indentation is controlled by the List style, to avoid undesired interactions do not change the indent settings on the *Indents & Spacing* tab. (You might want to change the spacing above and below the paragraph.)
- 5) On the *Outline & List* tab (Figure [4\)](#page-6-1), choose the MyNumberedList style created in step 1 in the Numbering style list.
- 6) Click **OK** to save this style.

To have full control, it is common practice to define three base paragraph styles for lists: *List Start* for the first element of the list, *List Continue* for the subsequent elements of the list, and *List End* for the last element of the list. You could also define a paragraph style to be used for unordered list items (one for each nested level you intend to use) as well as an introductory style for the paragraph preceding the start of the list, to allow for keeping the introductory paragraph with the first list item or for specifying spacing before the first list item that is different from the spacing between other paragraphs.

| Highlighting                       | Tabs                             | Drop Caps                        | Area       | Transparency | <b>Borders</b> | <b>Condition</b> | Outline & List |  |  |  |
|------------------------------------|----------------------------------|----------------------------------|------------|--------------|----------------|------------------|----------------|--|--|--|
| <b>Outline</b>                     |                                  |                                  |            |              |                |                  |                |  |  |  |
| Outline level:                     |                                  | <b>Text Body</b><br>$\checkmark$ |            |              |                |                  |                |  |  |  |
| <b>Apply List Style</b>            |                                  |                                  |            |              |                |                  |                |  |  |  |
| List style:                        | No List                          | !∼                               | Edit Style |              |                |                  |                |  |  |  |
| <b>Line Numbering</b>              | <b>No List</b>                   |                                  |            |              |                |                  |                |  |  |  |
| $\boxdot$ Include this pa Bullet . | Bullet-                          | ering                            |            |              |                |                  |                |  |  |  |
| Restart at this Bullet $x$         |                                  |                                  |            |              |                |                  |                |  |  |  |
| Start with:                        | <b>Bullet</b><br><b>Bullet Ø</b> |                                  |            |              |                |                  |                |  |  |  |
|                                    | <b>Heading Caution</b>           |                                  |            |              |                |                  |                |  |  |  |
|                                    | <b>Heading Note</b>              |                                  |            |              |                |                  |                |  |  |  |
|                                    | <b>Heading Tip</b>               |                                  |            |              |                |                  |                |  |  |  |
|                                    |                                  | MyNumberedList                   |            |              |                |                  |                |  |  |  |
|                                    |                                  |                                  |            |              |                |                  |                |  |  |  |
|                                    | Numbering 1<br>Numbering 123     |                                  |            |              |                |                  |                |  |  |  |

<span id="page-6-1"></span>*Figure 4: Assigning a list style to a paragraph style*

# <span id="page-6-0"></span>**Nesting lists**

A nested list – a list within a list – is an ordered or unordered list with subordinate (usually indented) ordered or unordered lists. Rather than being just a list of numbered items (1, 2, 3...), a nested list may have item 1, then indented items numbered a, b, c or i, ii, iii or some other numbering or bulleted method before the main number 2. With list styles, you can achieve any combination of list formats you want. A nested list may even combine ordered items with unordered items (Figure [5](#page-6-2)).

|                  | 1 <sup>st</sup> list style 1. Lorem ipsum dolor sit amet, consectetur adipiscing elit. |  |  |  |  |  |  |  |
|------------------|----------------------------------------------------------------------------------------|--|--|--|--|--|--|--|
|                  | 2. Sed et urna ac lorem malesuada venenatis ut et lorem.                               |  |  |  |  |  |  |  |
| $2nd$ list style | • Phasellus imperdiet lorem turpis, at egestas neque<br>egestas nec.                   |  |  |  |  |  |  |  |
|                  | • Vestibulum a nibh ante.                                                              |  |  |  |  |  |  |  |
|                  | • Sed accumsan orci at turpis tempor, sit amet pulvinar<br>ipsum vehicula.             |  |  |  |  |  |  |  |
|                  | 1 <sup>st</sup> list style 3. Tincidunt ac magna.                                      |  |  |  |  |  |  |  |

<span id="page-6-2"></span>*Figure 5: Nested lists created using two list styles*

To nest a list, you have two choices. The first is to create a list style, and set up two or more list levels with different formatting choices on the *Position* and *Customize* tabs. The advantage of list levels is that each level can be formatted separately, but all the levels remain connected. You can switch to the next level below by pressing the *Tab* key, or to the one above by pressing *Shift*+*Tab.*

The preview pane can help you set up each list level, and the customized list style is associated with a paragraph style for use. To switch to a lower list level while using the associated paragraph style, press the *Tab* key before entering content; to switch to a higher list level, press *Shift*+*Tab.*

The second choice is to create two list styles, then associate each list style with a separate paragraph style.

Neither choice has any advantage over the other, since you are still dealing with the same options. However, in both cases, each nested list is typically indented more than the list level above it. Typically, too, each list level will use a different bullet style or numbering system.

Style names like *Bulleted* and *Bulleted 2* or *Nested* will help to remind you of the relation between the two paragraph styles. For convenience, use the same names for both the paragraph and list styles, since they cannot be mixed up.

# <span id="page-7-2"></span>**Outlining with paragraph styles**

LibreOffice has several ways to outline using paragraph styles. With **Tools > Chapter Numbering***,* you can choose a numbering style for each paragraph style, making it part of the outline levels. Alternatively, you can associate each Heading style with a separate list style using the Styles deck on the Sidebar.

An easier form of outlining is to create a single list style for outlining. You can manually set up the different levels on the list style's *Customize* tab, or you can get much the same result by selecting a pre-defined pattern from the list style's *Outline* tab instead.

To use the paragraph style, press *Enter*+*Tab* to add a sub-level paragraph. The sub-level paragraph automatically uses the numbering pattern of the list style. To raise the level of a paragraph style, press *Enter*+*Shift*+*Tab.*

### <span id="page-7-1"></span>**Creating outlines with a single paragraph style**

To set up a single paragraph style for outlining:

- 1) Create a list style and associate it with one of the pre-defined formats on the *Outline* tab.
- 2) Select or make a paragraph style for outlining. You cannot use the *Heading 1-10* styles. Presumably, this restriction prevents confusion between a single paragraph style outline and the registered outline levels (see next section)*.*
- 3) On the *Organizer* tab of the paragraph style, set the style to use itself as the *Next style*.
- 4) Assign the list style to the paragraph style using the *Numbering* field on the paragraph style's *Outline & List* tab.

### <span id="page-7-0"></span>**Adding paragraph styles to outline levels**

Outline levels are a concept used throughout LibreOffice to automate advanced features. For example, outline levels determine which paragraph styles are displayed by default in the Navigator under *Headings,* and in a table of contents.

By default, outline levels are mapped to the *Heading 1–10* paragraph styles. *Outline Level 1* is mapped to *Heading 1*, and so on. You can change these mappings, or add another paragraph style to an outline level in the *Outline level* field on the *Outline & List* tab (Figure [6\)](#page-7-3).

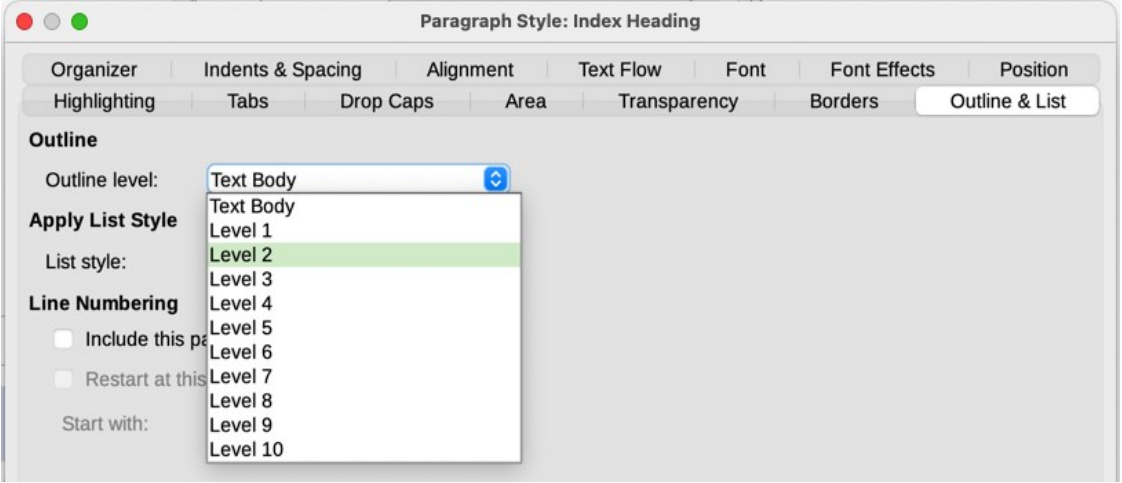

<span id="page-7-3"></span>*Figure 6: Assigning a paragraph style to an outline level*

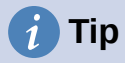

You can assign more than one paragraph style to an outline level, but only one paragraph style displays in **Tools > Chapter Numbering***.*

# <span id="page-8-1"></span>**Applying list styles**

List styles define properties such as indentation, numbering style (for example, *1,2,3*; *a,b,c*; or bullets), and punctuation after the number, but they do not by themselves define properties such as font, borders, text flow, and so on. The latter are properties of paragraph styles.

Although you can apply list styles using the Styles menu on the Menu bar or the Styles deck on the Sidebar, those methods are not recommended.

Whenever possible, use paragraph styles for creating lists. Writer comes with two sets of paragraph styles for this purpose. It is recommended to use list styles and paragraph styles together in these ways:

- Use paragraph styles List 1, List 2, List 3, and so on for creating unordered lists. These styles use Bullet styles.
- Use paragraph styles Numbering 1, Numbering 2, Numbering 3, etc, for creating ordered lists. These styles use the list styles Numbering 1, Numbering 2, and so on.

Writer has several predefined list styles, which use different bullet symbols or number sequences (123, abc, ABC, and so on). As with any style, you can redefine the properties of these styles, for example the numbering or bullet symbol and the indentation. You can also define other list styles in these series or create your own series.

List styles can have up to ten levels, used for nested lists. To switch from one level to another, use the **Promote One Level** or **Demote One Level** icons on the Bullets and Numbering toolbar, or press the *Tab* key (one level down) or *Shift*+*Tab* keys (one level up), or right-click on the list element and select **List > Promote One Level** or **Demote One Level** in the context menu.

### <span id="page-8-0"></span>**Restarting or continuing the numbering**

When creating more than one ordered list of the same type within the same chapter, Writer applies sequential numbering to all the lists. Sometimes this is what you want (for example, when placing illustrations between the ordered paragraphs), while at other times you want to restart the numbering.

To restart the numbering of any ordered list, right-click the paragraph and select **List > Restart Numbering** in the context menu or use the *Restart at this paragraph* option in the *Numbering* section on the Paragraph dialog (Figure [7](#page-8-2)).

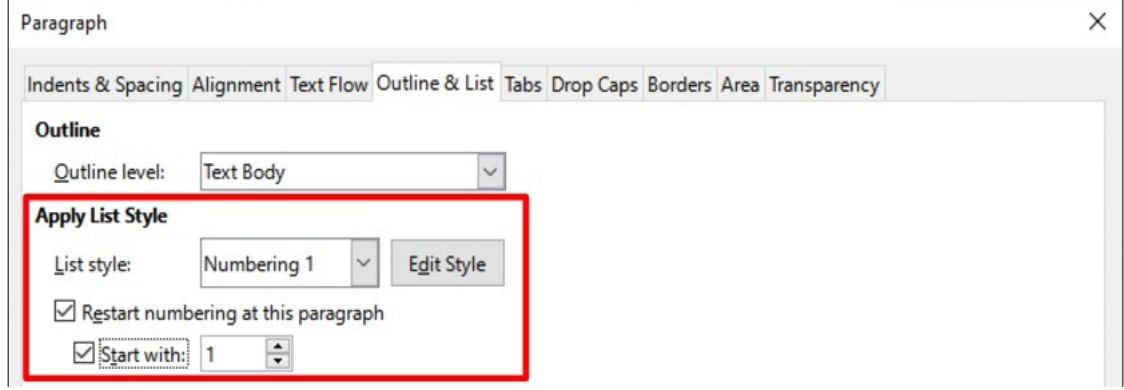

<span id="page-8-2"></span>*Figure 7: Restarting list numbering*

When editing a document, you may want to change from restarting numbering to continuing the numbering from a previous list. To do so, right-click on the list element and choose **List > Add to List** in the context menu.

# <span id="page-9-2"></span>**Naming list styles**

LibreOffice provides several default styles for unordered and ordered lists. You can modify these styles, and you can add your own list styles and give them descriptive names like *Arabic Numeral Blue* or *Lower Case Indented*.

If you decide not to use these styles, you can right-click each of them in the Styles deck on the Sidebar and hide them. If you later decide to use them, go to the *Hidden* view and unhide them.

# **Tip**

Using the same name for both the list style and the paragraph style with which it is linked can make working with different types of styles much easier. If you use a character style to define the bullet or number, give it the same name, too.

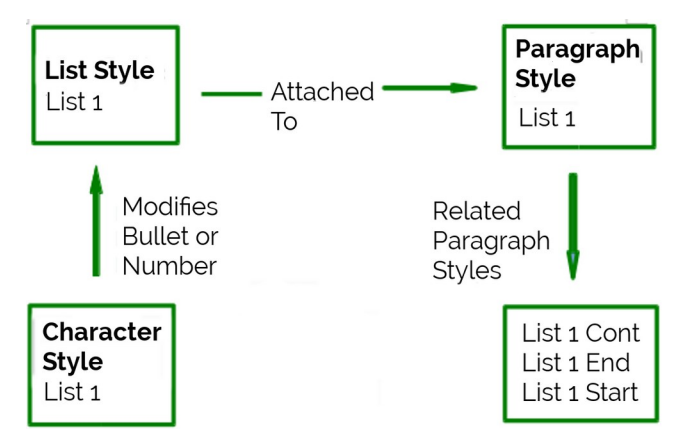

*Figure 8: Give related styles similar names and you can locate the ones you need more quickly*

# <span id="page-9-0"></span>**Formatting list styles**

You have two ways of formatting bullets and numbers in list styles.

The quick way is to select a list style from the *Unordered, Ordered*, *Outline*, or *Image* tabs of the List Style dialog (Figure [9](#page-10-1)). Each of these tabs give a variety of options, although not an exhaustive selection.

Even if the choices on the *Image* tab look old-fashioned, they can be useful; for instance, see "[Example: Styling the Tips, Notes, and Cautions in this book"](#page-15-0) on page [16.](#page-15-0)

The second way is to customize unordered or ordered lists for yourself, using the *Customize* and *Position* tabs. Both tabs have ten levels. This setting is mostly useful for creating a single outline numbering style, in which the numbering changes each time you press the *Tab* key (see ["Outline](#page-4-0)  [lists](#page-4-0)" on page [5\)](#page-4-0). For most unordered and ordered lists, either set the *Level* to *1*, or leave the *Level* at the default *1-10.*

# <span id="page-9-1"></span>**Positioning bullets, numbers, and list items**

The *Position* tab of the List Style dialog (Figure [9](#page-10-1)) sets up the spacing before bullets or numbers, and between the bullet or number and the text.

When a list style is linked to a paragraph style, editing the fields on the *Position* tab in the List Style dialog results in changes to the *Indent > Before text* and *Indent > First line* settings on the *Indents & Spacing* tab for the paragraph style.

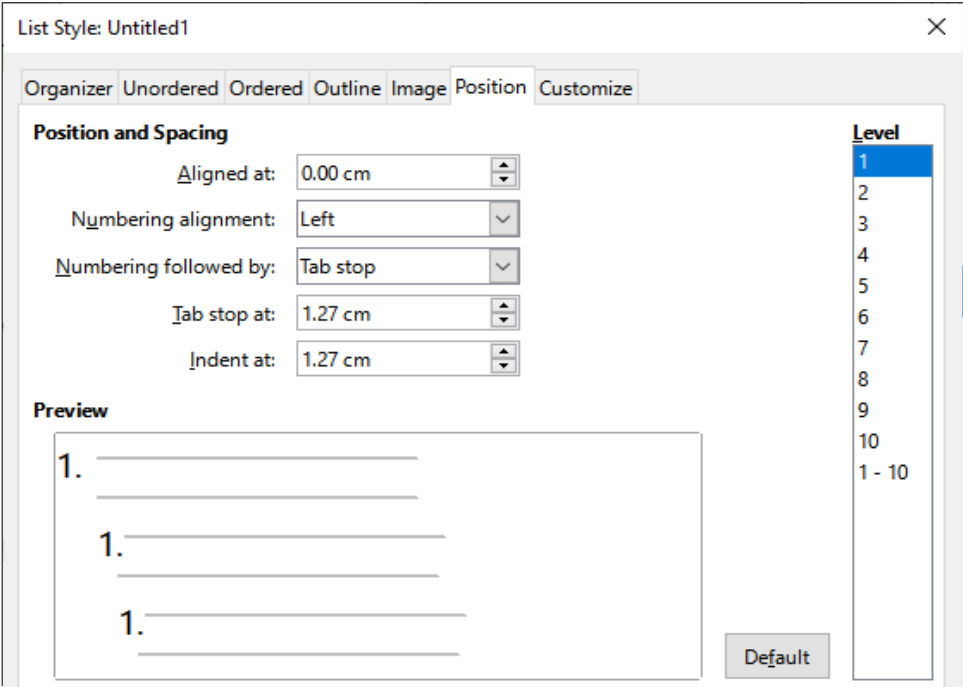

<span id="page-10-1"></span>*Figure 9: The Position tab is one of two tabs in the List Style dialog for customizing lists*

The reverse is also true. However, to avoid complications, make all the changes on the *Position* tab for the list style. Not only is that the logical place to look for changes on the list style, but adjusting the paragraph settings usually involves negative entries for the *First Line* field, which can complicate editing.

<span id="page-10-0"></span>*Understanding position fields*

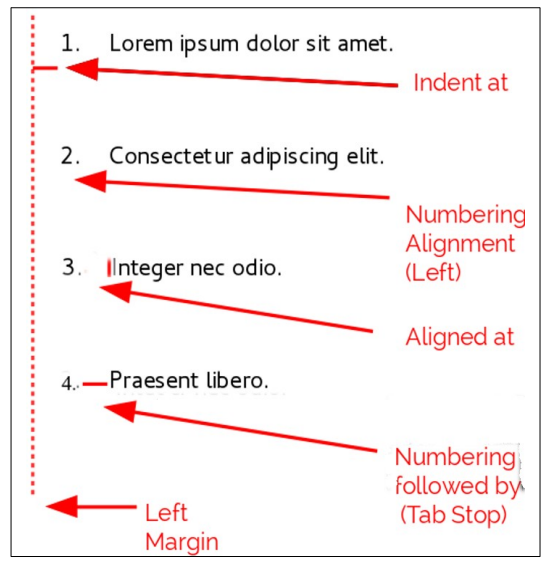

*Figure 10: Fields on the Position tab for list styles and what they refer to*

When you are defining a new list style, the important fields on the *Position* tab are:

- *Aligned at:* The vertical position for numbers, measured from the left margin. In most cases, you can leave this field at *0* (at the left margin). However, if you use any *Numbering alignment* except *Left,* numbers set this field to another value.
- *Numbering alignment:* How the bullet or number is aligned. Most of the time, you can leave this field at the default of *Left,* but if you are having trouble positioning text, changing the alignment to *Center* or *Right* can sometimes solve the problem, especially for lists or levels that require two-digit numbers.
- *Numbering followed by:* Sets the space between the number or bullet and the text. Although the choices include *space* or *nothing,* the choice that offers the most control is *Tab stop at.* Set the exact tab in the Tab stop *at* field directly below the drop-down list.
- *Indent at:* Sets the start of the text. This setting should be equal or greater to the tab stop set for *Numbering followed by*.

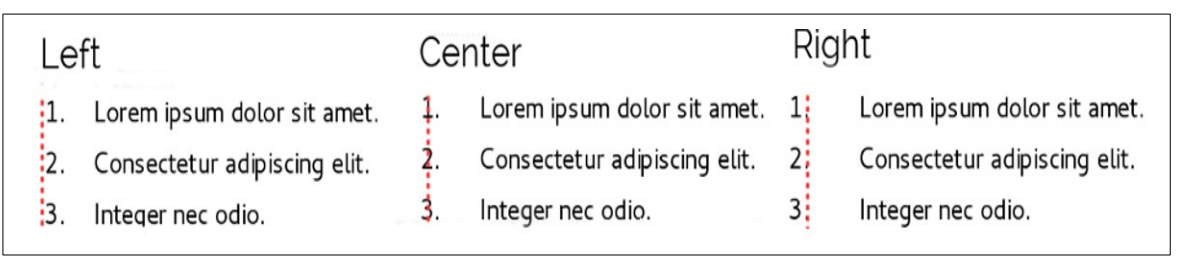

*Figure 11: The dotted line is the margin in this example. If the value of the Numbering Alignment is 0, then choosing Center or Right can force the numbers into the left margin.*

## <span id="page-11-0"></span>**Formatting ordered lists**

To create an ordered list, select a numbering style from the *Number* field on the Customize tab (Figure [12](#page-11-1)). The selections in the drop-down list begin with typical choices for Western European languages: Arabic, upper and lower case letters, and upper and lower case Roman numerals. Scroll down, and options for Bulgarian, Russian, Serbian, and Greek are available.

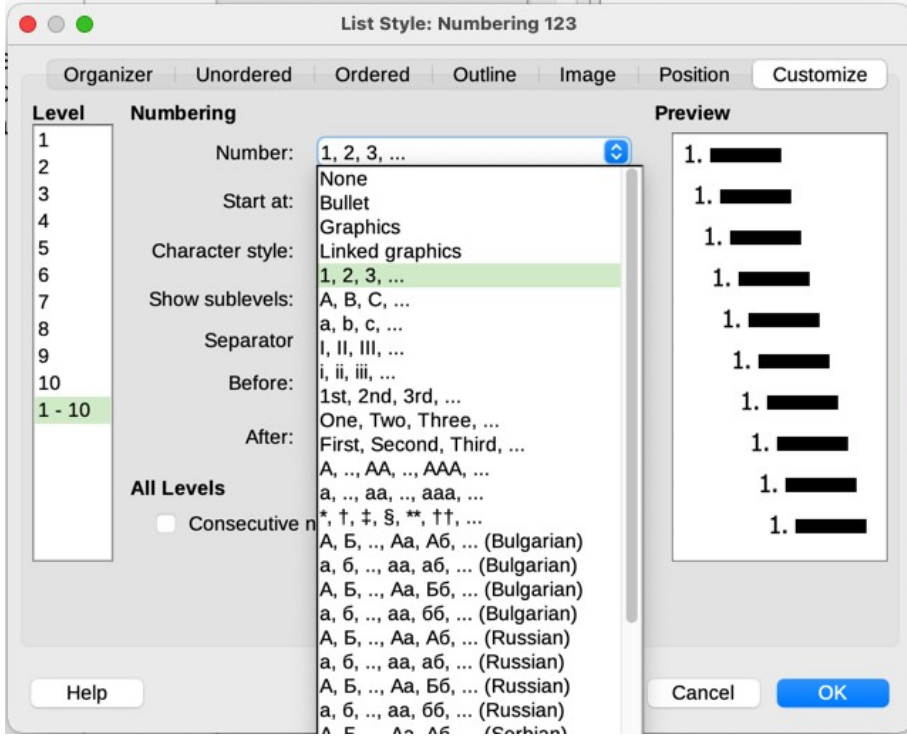

<span id="page-11-1"></span>*Figure 12: Select a numbering style from the Customize tab*

#### <span id="page-12-2"></span>*Adding characters before and after numbers*

You can set up to 40 characters before or after the number using the *Before* and *After* fields. These characters are added automatically whenever the list style is applied.

Common characters after a number might be a period or a parenthesis. Alternatively, you might put a parenthesis both before or after the number, or text such as *Step* in the *Before* field.

In a numbered list, you can choose the number of outline levels in the list by adjusting the *Show sublevels* field. For example, if you decided to show three sublevels, the first use of the third sublevel would be numbered 1.1.1.

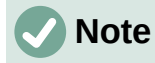

Using the *Before, After,* and/or *Show sublevels* fields means that the settings on the *Position* tab need to be adjusted so there is enough space between the number and the text.

#### <span id="page-12-1"></span>*Setting the character style*

By default, the *Character Style* field for numbered lists is set to the *Numbering Symbols* character style, and for bulleted lists to the *Bullets* character style.

For most purposes, you probably have no reason to change these defaults. Unless modified, these character styles use the same font and font size as the default character style of the list paragraph, and they apply to both the number and any text in the *Before* or *After* fields.

Common modifications include making the numbers or bullets larger, giving them a corporate color, making them bold, or using a condensed version of a font.

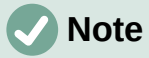

You may need to change the text indent if you use a larger font, especially for two- or three-digit numbers. The line height may also need to be increased.

#### <span id="page-12-0"></span>*Example: Formatting large list numbers*

To have the numbers in a larger or different font, or a different color, from the text of the list, follow these steps:

1) Create a new **character style** for the numbers, or modify an existing character style. For this example, the new style is named *Numbers Large*.

On the *Font* tab of the Character Style dialog for *Numbers Large*, increase the font size. To change the color of the number, go to the *Font Effects* tab. Click **OK** to save the new or modified character style.

- 2) Create a new **list style**, or modify an existing list style. On the *Customize* tab of the List Style dialog (Figure [13\)](#page-13-1), choose the character style you created or modified. For this example, choose Numbers Large. Click **OK** to save the style.
- 3) Create a new **paragraph style**, or modify an existing paragraph style. On the *Outline & List* tab of the Paragraph Style dialog, choose the list style you created or modified.
- 4) Apply the paragraph style in the usual way to the items of the list.

#### **Caution**

If you modify an existing character, list, or paragraph style, the changes will affect all lists in the document that use those styles.

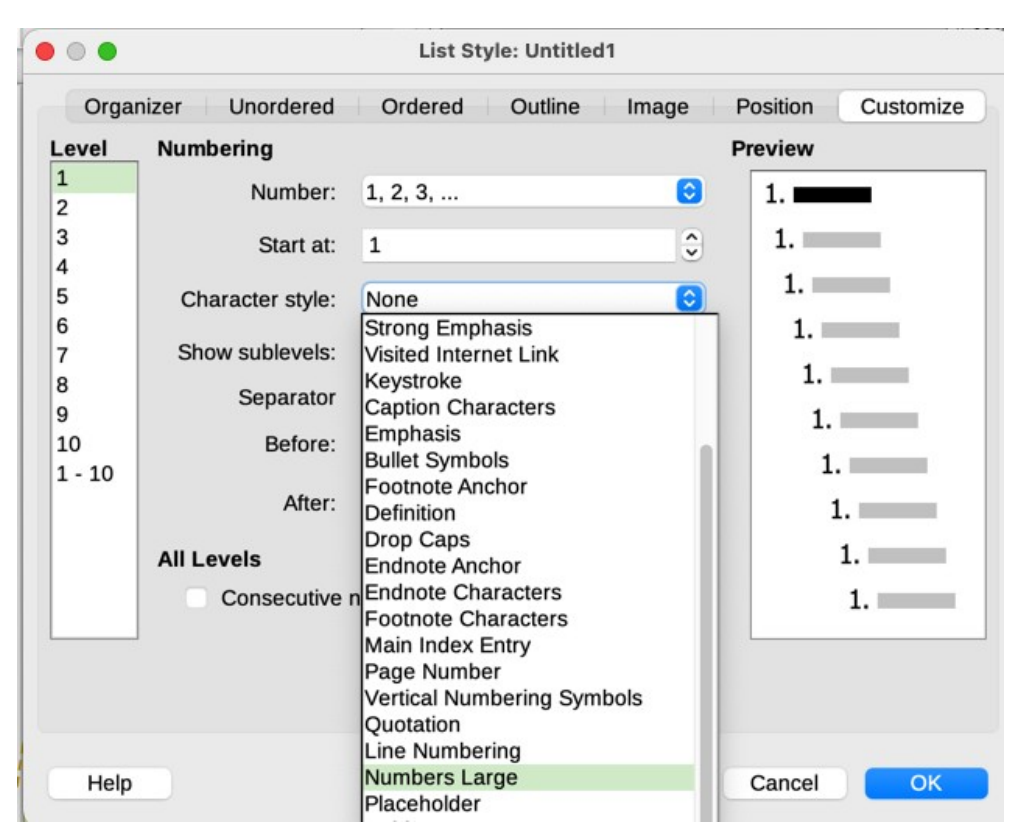

*Figure 13: Choosing the character style for the numbers of a list*

#### <span id="page-13-1"></span><span id="page-13-0"></span>*Working with two-digit list numbers*

Numbers with two digits can displace list items (Figure [14](#page-13-2)). You can correct this problem in several ways:

- Add extra space between the number and the list item using the *Indent at* field on the *Position* tab of the dialog. Do not add so much space that the association between numbers and list items is lost.
- Adjust the size of the numbers using the *Character Style* field on the *Customize* tab.
- Set the *Numbering Alignment* to *Right*. Watch that this change does not extend numbers into the left margin.

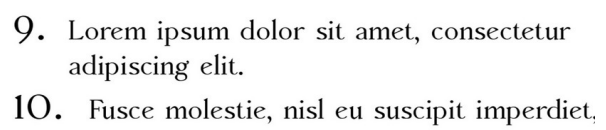

nibh orci sodales erat, in scelerisque justo lacus vitæ leo

<span id="page-13-2"></span>*Figure 14: Unless extra spacing is provided, the list items are displaced when the numbering enters two digits.*

# **Tip**

People occasionally ask for numbered lists that count down from the starting number, instead of up, presumably for Top 10 lists and other countdowns. Unfortunately, LibreOffice will not automatically generate numbers for reverse order in lists. A reverse order list must be entered manually.

### <span id="page-14-2"></span>**Formatting unordered lists**

The default character style for bullet styles is *Bullets*. It gives you a standard bullet for the Default Paragraph Style. However, you might want to change the symbol using the *Character* field on the *Customize* tab. Selecting the *Character* field opens a dialog from which you can choose any symbol supported by the current font.

#### **Caution**

When you use an unusual character style for bullets, be sure to embed the font used when you share a file.

If your design includes nested bullet lists – that is, bullet lists within bullet lists – you might want to create an additional list style with a name like *Bullets2.*

However, if you do use more than one bullet list style, make sure their designs are compatible. In fact, indenting the nested bullets and nothing more is enough to distinguish them from the top level bullets.

#### <span id="page-14-1"></span>*Example: Making a checklist*

Depending on the characters you choose, unordered list styles can serve as more than bullet lists. For example, an unordered list can be made into a checklist by selecting the font or character used for the bullet.

> □ Lorem ipsum dolor sit  $\boxtimes$  Etiam dictum mattis **X** Nulla facilisi

*Figure 15: Three bullet styles for checklists*

If you want a checklist to be used with a pen, set up the list style in the usual way, using a character style that uses the OpenSymbol font that ships with LibreOffice, and assign the character *U*+*E00B* (a shaded open box) as the bullet (that is two zeros, not lower case "o"s). Print the list, and it is immediately ready for use. Add some corporate branding and letterhead, and the To Do list can be used in business.

If you want to use the list on the computer, create two list styles, one that uses the character *U*+*2752*, and one that uses the character *U*+*E531* (a box with a check mark). Create the list using the first style, then tick off an item by applying the second style to it.

Depending on the purpose of the list, you can also create a third list style that uses the character *U*+*E532* (an X mark) to indicate items that were not completed.

#### <span id="page-14-0"></span>**Using images as bullets**

Using an image instead of a standard bullet is a convenient way to add some originality to your document. However, you are limited by the small size at which most bullets display. Mostly, simple images with strong contrast work best as a substitute bullet. Often, a black and white image is most effective.

Images used for bullets are also a way to position an image on a page. In particular, they can be used to create warning signs and indications in a technical manual or an informal text.

In either case, select a graphic to use in **Customize > Number** in the dialog for the List style.

Choosing *Graphics* embeds the picture within the document file. By contrast, *Linked graphics*  only adds a link to the graphic. You may need to scroll up in the Number drop-down list to see these choices.

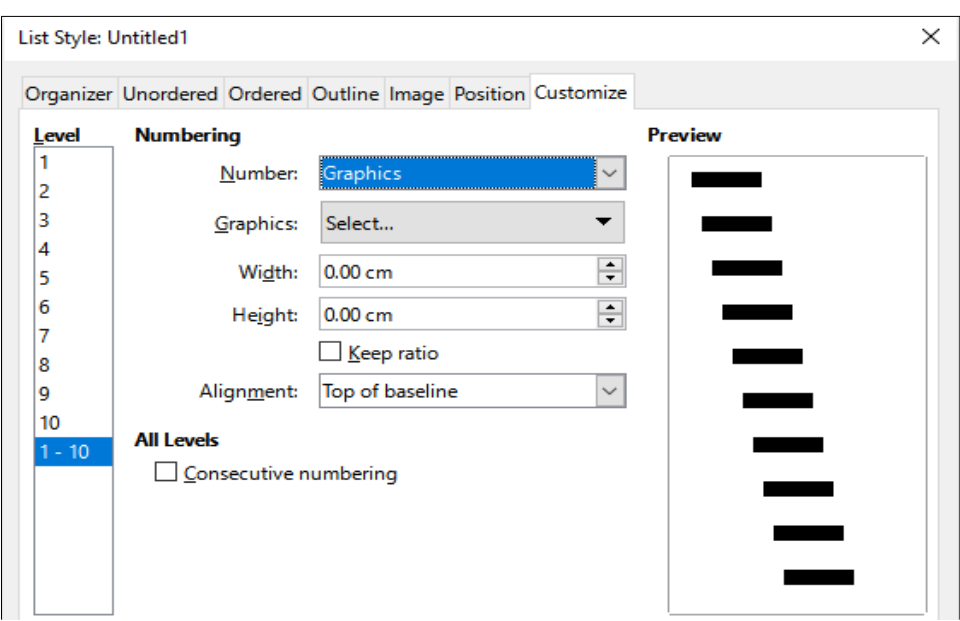

*Figure 16: The fields for using a graphic as a bullet appear after you have selected Graphics or Linked Graphics*

After you choose *Graphics* or *Linked graphics,* the dialog displays a set of fields for editing the bullet:

- The *Select* drop-down list has two choices for selecting an image: *Gallery*, which opens a list of bullets in the Gallery, and *From file*, which opens a file manager.
- The *Width* and *Height* fields set the size at which the image displays. They do not affect the original image file.

# $\boldsymbol{i}$  ) Tip

If the image is cut off, either adjust the image size or else change the line spacing to *At Least* so the top half of the characters in a line is not chopped off.

- *Keep ratio*, *w*hen selected, ensures that changing either the *Width* or *Height* field changes the other proportionally.
- *Alignment* can usually be ignored, but can help when the height of the graphic is greater than the height of the text, as in the graphics for Tips, Notes, and Cautions in the LibreOffice guides.

#### <span id="page-15-0"></span>*Example: Styling the Tips, Notes, and Cautions in this book*

List styles can be used for more than lists. For example, the Tips, Notes, and Cautions in the LibreOffice guides use list styles to position the graphics and text. Here is how the Tips are created and used. The others are done in the same way, but with a different logo and text.

**Step 1.** Create a paragraph style for the body of a tip, note, or caution.

The body of a tip, note, or caution in this book is indented under the heading and has a line under it to set it off from the main text.

- 1) On the Sidebar, go to **Styles > Paragraph Styles**. Right-click and choose **New**. Name the new style *Text Note*.
- 2) On the *Indents & Spacing* tab (Figure [17\)](#page-16-0), specify the indentation and spacing for the body of the Tip.

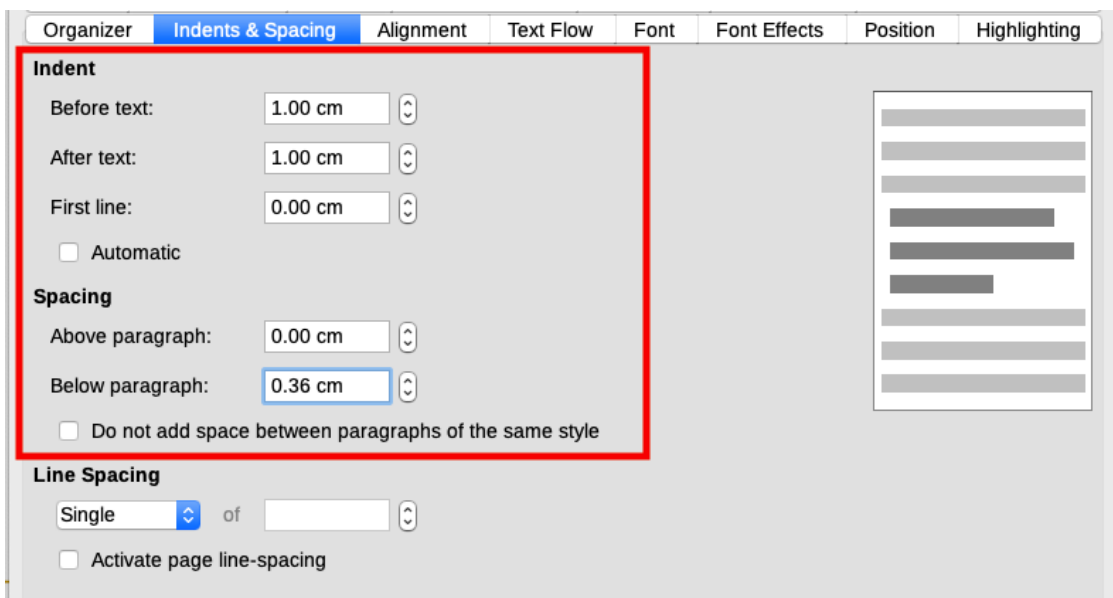

<span id="page-16-0"></span>*Figure 17: Choosing indentation and spacing for the body of the Tip*

3) On the *Borders* tab (Figure [18](#page-16-1)), select a bottom border, increase the thickness, and specify the spacing between the text and the border. Choose **Merge with next paragraph** to cause the border to appear under only the final paragraph if the Tip includes more than one paragraph.

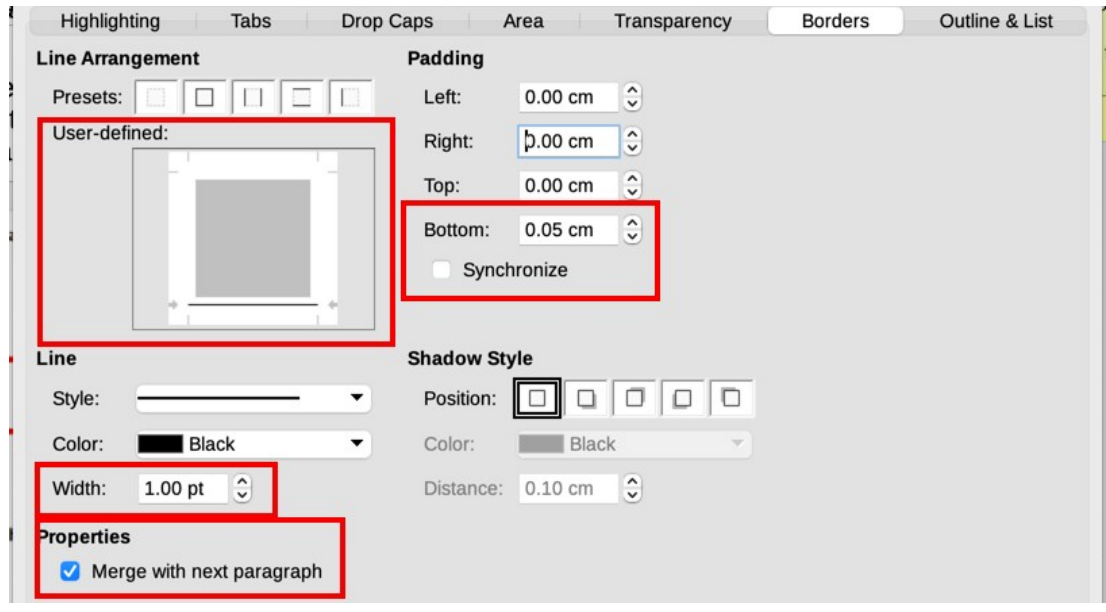

<span id="page-16-1"></span>*Figure 18: Defining the bottom border of the Tip body text*

- 4) Style the paragraph (font and so on) in the usual way.
- 5) Click **OK** to save the paragraph style.

**Step 2.** Create a list style.

- 1) On the Sidebar, go to **Styles > List Styles**. Right-click and choose **New**. Name the new style *Heading Tip*.
- 2) On the *Image* tab (Figure [19](#page-17-0)), select an appropriate image. (Or, skip this step and select an image on the *Customize* tab.)

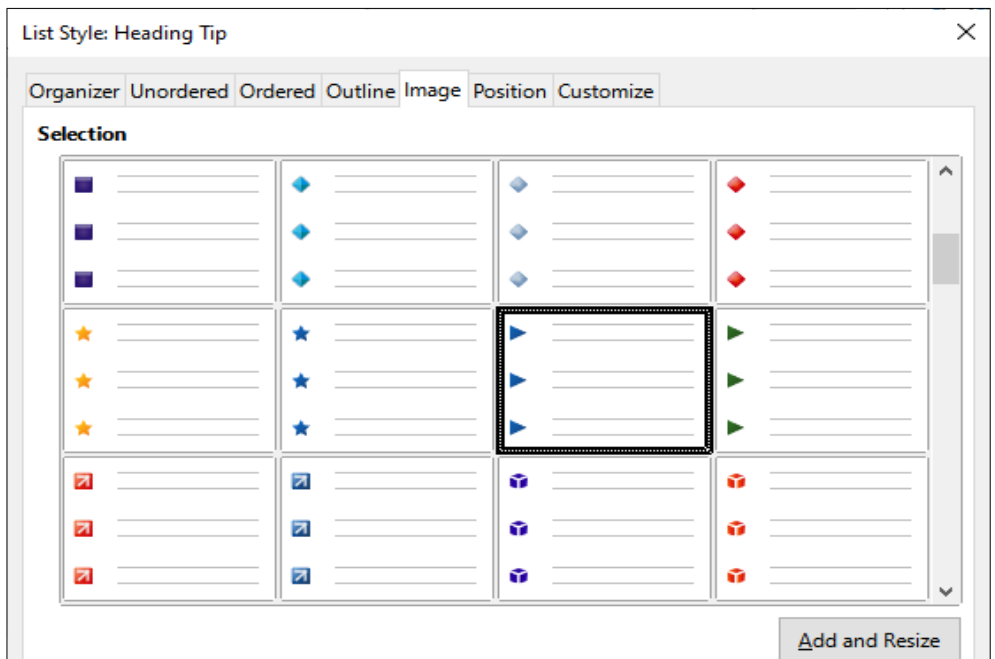

<span id="page-17-0"></span>*Figure 19: Selecting a bullet image*

3) On the *Customize* tab (Figure [20\)](#page-17-1), choose **Graphics** in the *Number* field. Optionally, click **Select** in the *Graphics* field and choose an image from a file or from the Gallery. (For the Tips, Notes, and Cautions in the LibreOffice guides, images were selected from external files.)

If the bullet image selected is too large or too small for your design, specify a width and height. You can use these fields to resize the original image.

In the *Alignment* field, select where you want the image to line up with the text.

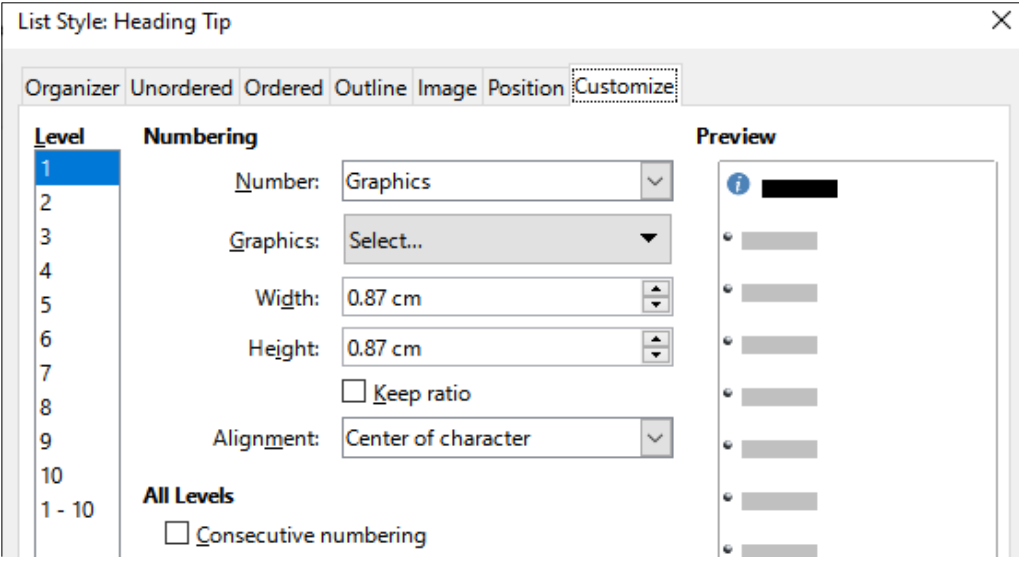

<span id="page-17-1"></span>*Figure 20: Customizing the size and alignment of the bullet image*

- 4) On the *Position* tab (Figure [21\)](#page-18-0), choose settings as described in "[Positioning bullets,](#page-9-1)  [numbers, and list items](#page-9-1)" on page [10.](#page-9-1)
- 5) Click **OK** to save the list style.

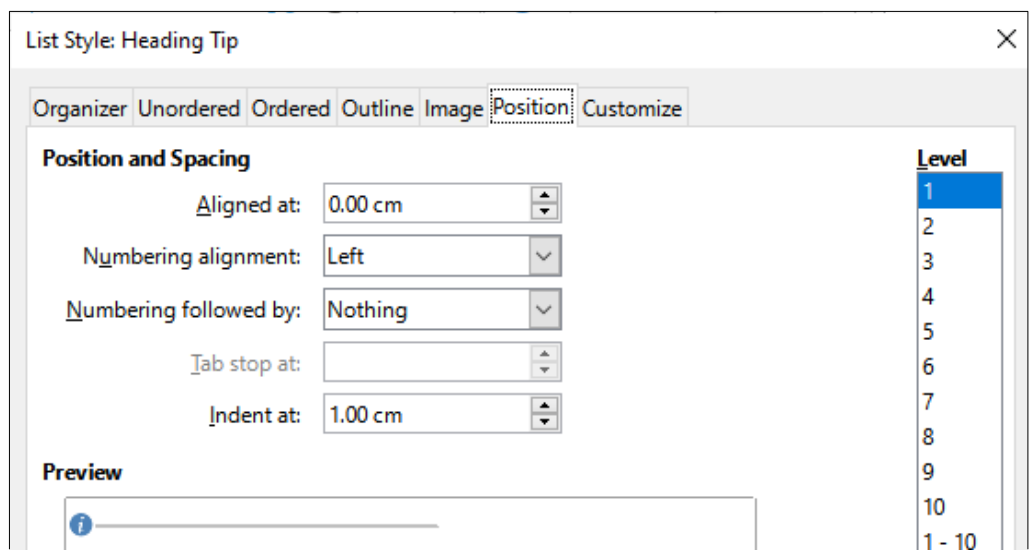

<span id="page-18-0"></span>*Figure 21: Choosing position and spacing settings for the bullet image*

**Step 3.** Create a paragraph style for the Heading Tip and connect it to the list style.

- 1) In the Sidebar, go to **Styles > Paragraph Styles**. Right-click and choose **New**. Name the new style *Heading Tip*.
- 2) On the *Organizer* tab (Figure [22\)](#page-18-2), specify the *Next Style* to be the one you created for the body of the Tip; in this case, Text Note.

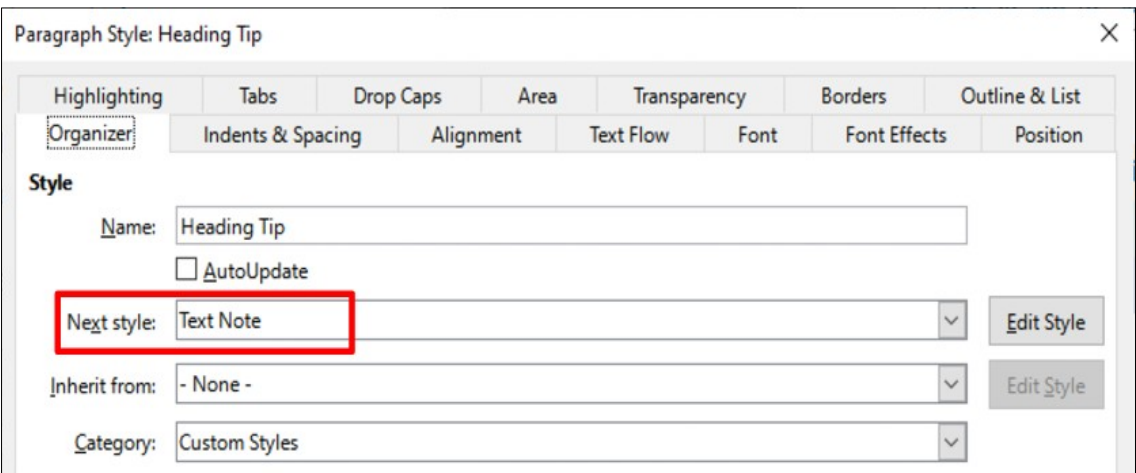

<span id="page-18-2"></span>*Figure 22: Specifying the Next style for the Heading Tip style*

3) Style the paragraph in the usual way, then go to the *Outline & List* tab (Figure [23](#page-18-1)). In the *List style* field, select the list style you created. Click **OK** to save the style.

| $\times$<br>Paragraph Style: Heading Tip |                             |                   |                  |      |                     |                 |  |  |
|------------------------------------------|-----------------------------|-------------------|------------------|------|---------------------|-----------------|--|--|
| Organizer                                | Indents & Spacing           | Alignment         | <b>Text Flow</b> | Font | <b>Font Effects</b> | <b>Position</b> |  |  |
| Highlighting                             | <b>Tabs</b>                 | Drop Caps<br>Area | Transparency     |      | <b>Borders</b>      | Outline & List  |  |  |
| Outline                                  |                             |                   |                  |      |                     |                 |  |  |
| Outline level:                           | Text Body                   | $\checkmark$      |                  |      |                     |                 |  |  |
| <b>Apply List Style</b>                  |                             |                   |                  |      |                     |                 |  |  |
| List style:                              | $\checkmark$<br>Heading Tip | <b>Edit Style</b> |                  |      |                     |                 |  |  |
| <b>Line Numbering</b>                    |                             |                   |                  |      |                     |                 |  |  |

<span id="page-18-1"></span>*Figure 23: Connecting the list style to the paragraph style*

**Step 4.** Apply the paragraph styles to the heading and text of the Tip, Note, or Caution.

- 1) Type the word **Tip** in a new paragraph. (You must type at least one character or a space, or else the graphic disappears when you press *Enter*, leaving the indent but no bullet.)
- 2) Apply the *Heading Tip* paragraph style.
- 3) Press *Enter*. The next paragraph should automatically have the *Text Note* paragraph style. Type the text for the body of the tip. (If you have already typed the text, then apply the style manually.)

### <span id="page-19-1"></span>**Example: Creating and using a simple list style**

In this example, we will create a list that is used to number the songs on a CD. The numbers are right-aligned, and some space is left between the number and the title of the track.

As we want to reuse the same list for other CDs, we will define a new list style and a related paragraph style, then apply the paragraph style to the tracks list. (We could directly apply the list style to the items on the list, but using a paragraph style is better practice.)

#### <span id="page-19-0"></span>*Creating the CDTrack list style*

As for the previous example, start by clicking the **List Styles** icon on the Styles deck of the Sidebar. Then right-click anywhere in the list box and choose **New**.

The List Style dialog is displayed. For the CDTracks style, we need to customize fields in the *Organizer*, *Options*, and *Position* tabs.

On the *Organizer* tab, type **CDTrack** in the *Name* box and leave the *Category* as **Custom styles**.

On the *Customize* tab (Figure [24\)](#page-19-2), modify the options as follows:

- 1) In the *Level* box, choose 1.
- 2) In the *Number* list, choose 1, 2, 3,....
- 3) Make sure *Start* at is set to **1**.
- 4) Leave the *Character style* field as **None**.
- 5) *Show sublevels* should be grayed out.
- 6) Leave the *Before* and *After* boxes empty.
- 7) Do **not** select Consecutive numbering.

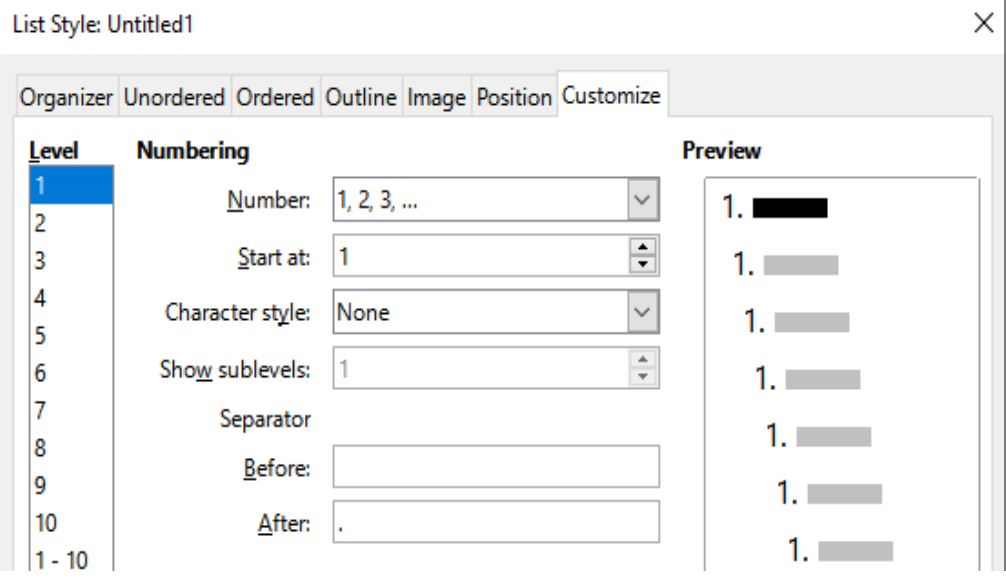

<span id="page-19-2"></span>*Figure 24: Settings for the new numbering style on the Customize tab*

The list will adopt the settings of the underlying paragraph style. If you want to use a special font, size, or color for the numbering symbol, you can create a character style and select it in the *Customize* tab.

If you want the word *Track* to appear before the number, add it to the *Before* field on the *Customize* tab. Do not forget to add a space to separate the word from the number.

Set up the final parameters of the CDTrack list style on the *Position* tab (Figure [25](#page-20-1)).

- 1) In the *Level* box, choose 1.
- 2) For *Aligned at*, choose **1.5cm**. (This refers to the alignment of the numbers.)
- 3) For *Numbering alignment*, choose **Right**.
- 4) For *Numbering followed by*, choose **Tab stop**.
- 5) For *Tab stop at*, choose **4.0cm**.
- 6) For *Indent at*, choose **4.0cm**. (This sets the indentation of the list.)
- 7) Click **OK** to finish.

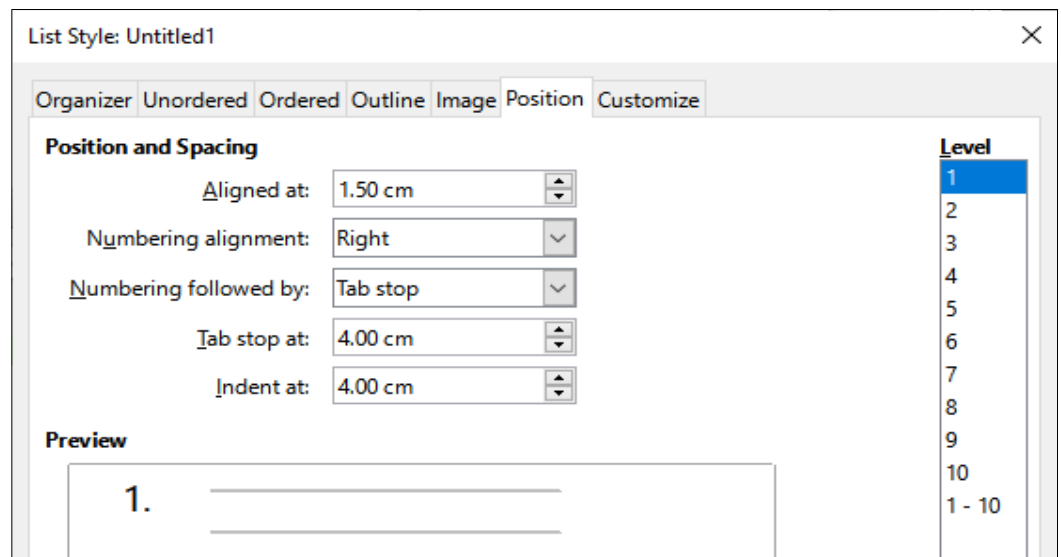

<span id="page-20-1"></span>*Figure 25: Settings for the new list style on the Position tab*

#### <span id="page-20-0"></span>*Creating the CDTracks paragraph style*

Although we could directly apply the list style to the items on the list, using a paragraph style is better practice, so we will do that. We will base our new CDTracks style on the *Default Paragraph Style*.

- 1) Start by clicking the **Paragraph Styles** icon on the Styles deck of the Sidebar. Then rightclick on the *Default Paragraph Style* in the list box and choose **New**.
- 2) On the *Organizer* tab of the Paragraph Style tab, type **CDTracks** in the *Name* box and optionally set the *Next style* to be **CDTracks**.
- 3) On the *Outline & List* tab (Figure [26\)](#page-21-1), choose **CDTrack** in the *Numbering style* drop-down list.
- 4) Click **OK** to save the new paragraph style.

| <b>Highlighting</b>                | <b>Tabs</b>                        | Drop Caps    | Area         | Transparency | <b>Borders</b> | Condition | Outline & List |
|------------------------------------|------------------------------------|--------------|--------------|--------------|----------------|-----------|----------------|
| <b>Outline</b>                     |                                    |              |              |              |                |           |                |
| Outline level:                     | <b>Text Body</b>                   |              | $\checkmark$ |              |                |           |                |
| <b>Apply List Style</b>            |                                    |              |              |              |                |           |                |
| List style:                        | No List                            | $\checkmark$ | Edit Style   |              |                |           |                |
| <b>Line Numbering</b>              | <b>No List</b>                     |              |              |              |                |           |                |
| $\boxdot$ Include this pa Bullet . | Bullet -                           | bering       |              |              |                |           |                |
| Restart at this Bullet x           |                                    |              |              |              |                |           |                |
| Start with:                        | <b>Bullet</b>                      |              |              |              |                |           |                |
|                                    | <b>Bullet Ø</b><br><b>CDTracks</b> |              |              |              |                |           |                |
|                                    | Numbering 123                      |              |              |              |                |           |                |
|                                    | Numbering ABC                      |              |              |              |                |           |                |
|                                    | Numbering IVX                      |              |              |              |                |           |                |
|                                    | Numbering abc                      |              |              |              |                |           |                |
|                                    | Numbering ivx                      |              |              |              |                |           |                |

<span id="page-21-1"></span>*Figure 26: Selecting a numbering style for the new paragraph style*

#### <span id="page-21-0"></span>*Applying the CDTracks paragraph style*

Now that the list style and paragraph style are available, they can be quickly applied to any list in the document.

- 1) If you are starting a new list, before pressing *Enter* to start a new line, double-click the desired paragraph style name in the Styles deck on the Sidebar. At the end of the list, press *Enter*, then double-click the paragraph style (on the Styles deck) you want for the rest of the text.
- 2) If you already have a list, select it and then double-click the desired paragraph style name on the Styles deck.

If you have more than one list in a document, the second and subsequent lists with the same paragraph style continue their numbering from the previous list. To restart at 1, place the cursor anywhere in the paragraph you want numbered 1, right-click, and choose **List > Restart numbering** in the context menu.

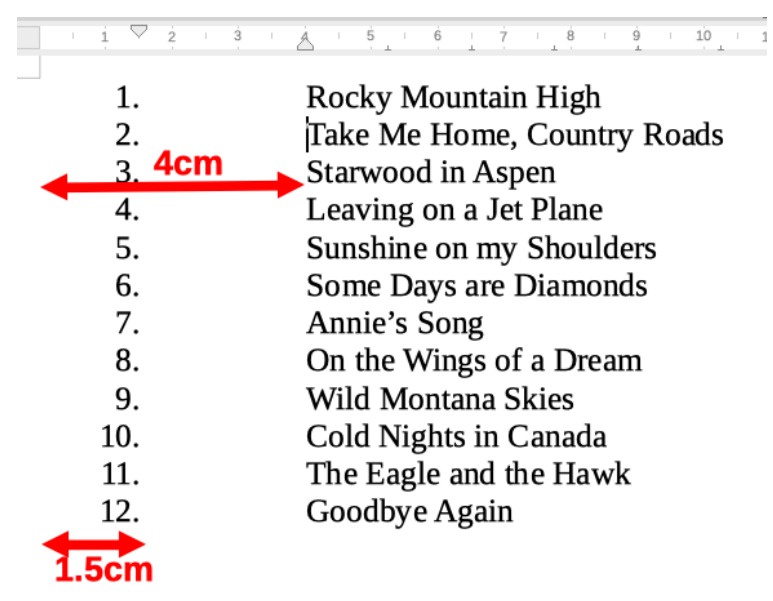

*Figure 27: A numbered list of CD tracks created from the settings in Figures [25](#page-20-1) and [26](#page-21-1)*